**Step 1 –** It's easy to register for classes at NMJC once you have been admitted and have your log in credentials. If you have not been admitted, you can easily apply by clicking the Apply Now button on the NMJC homepage.

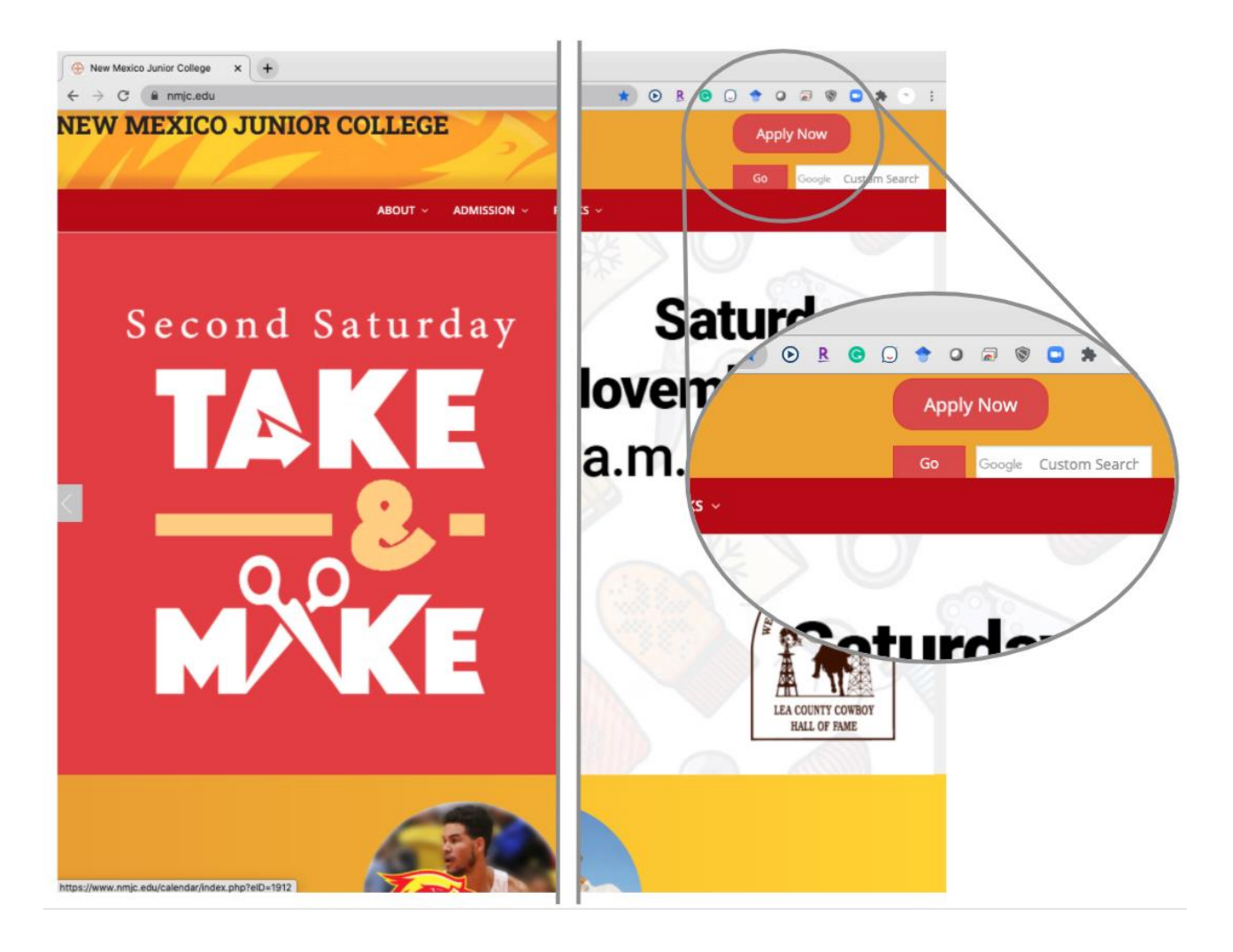

**Step 2 –** If you have been admitted and have your log in credentials, you can register for classes by going to current students, selecting register for classes and then select register for classes on the Registration page.

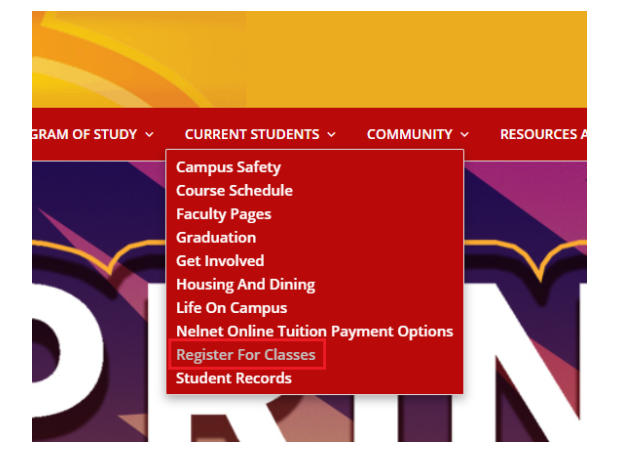

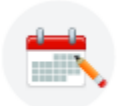

**Step 3 –** Here you will be prompted to log in. Enter in your username and password and click sign in to continue.

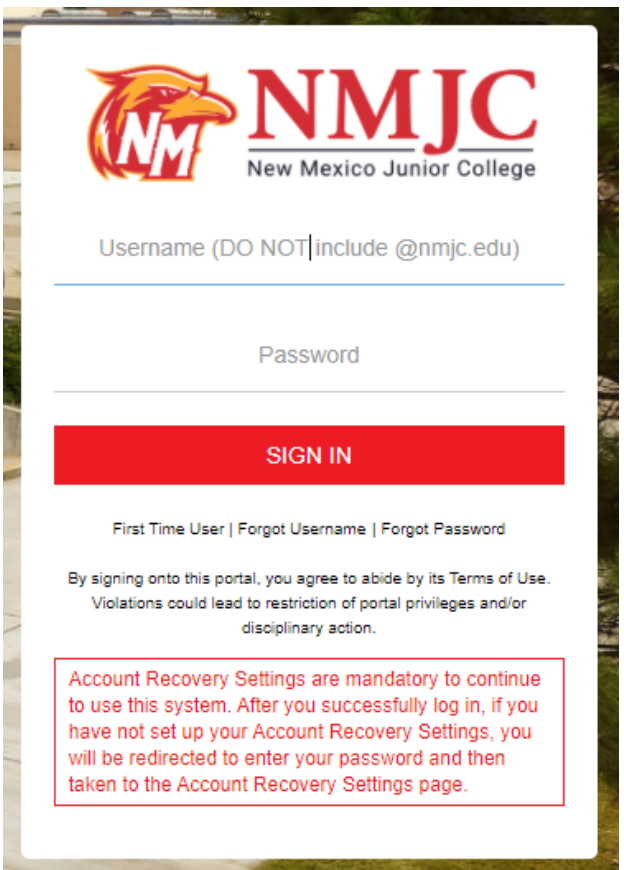

**Step 4 –** If you are prompted with an action item window, click continue to view your pending action items.

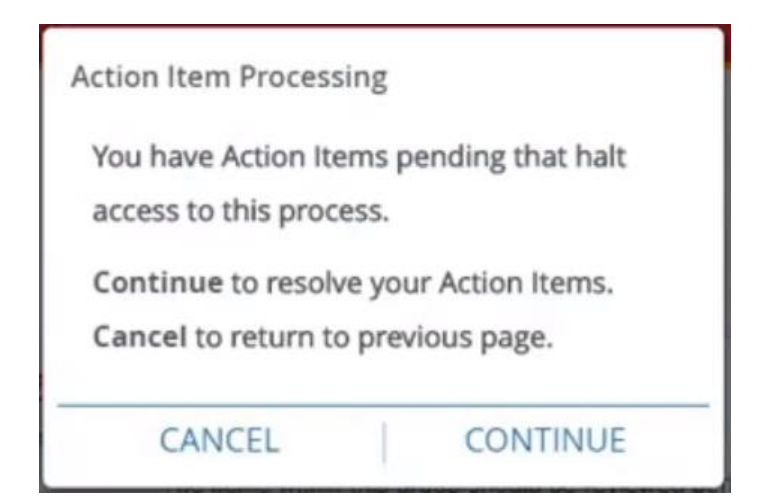

**Step 5 –** To resolve action items, first select an item. Then take a moment to read the information about the item, check the box to confirm and click Save. Once you are done with all the action items, you can click Continue to move on to registration.

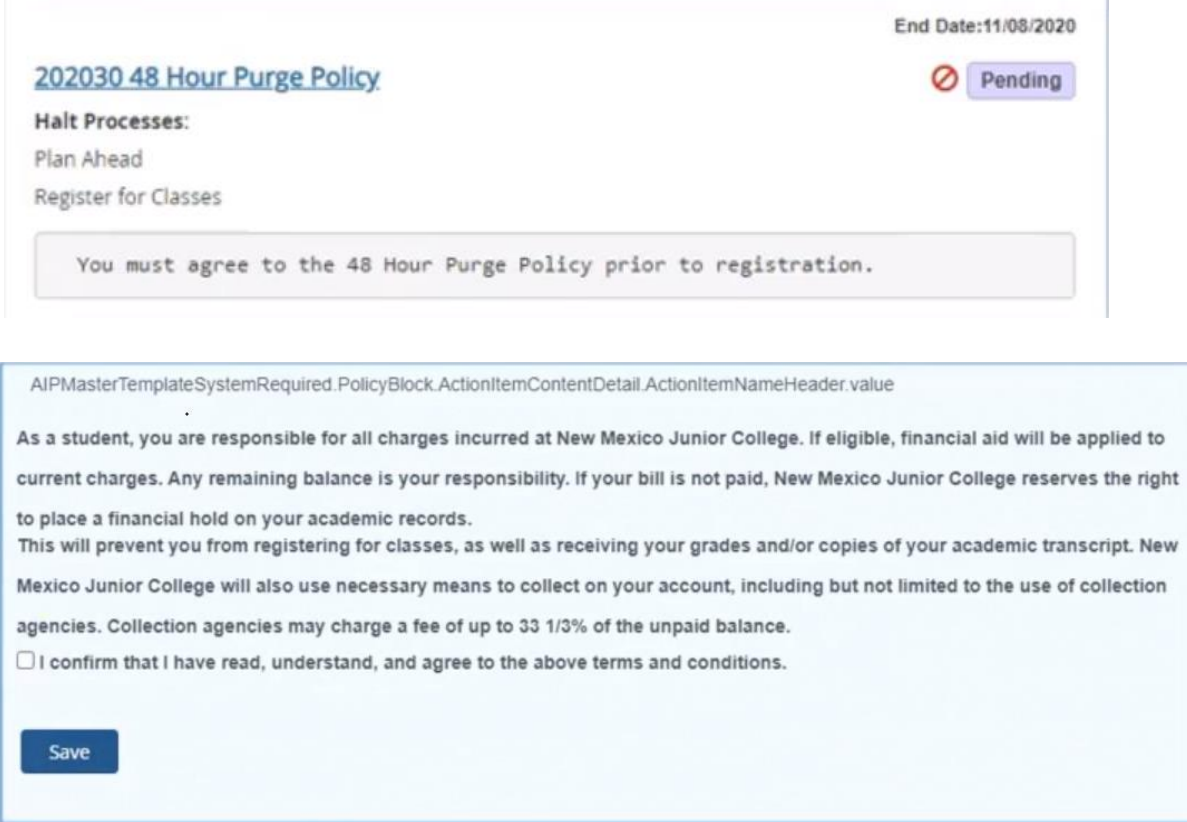

**Step 6 –** Select the term or date range and click continue.

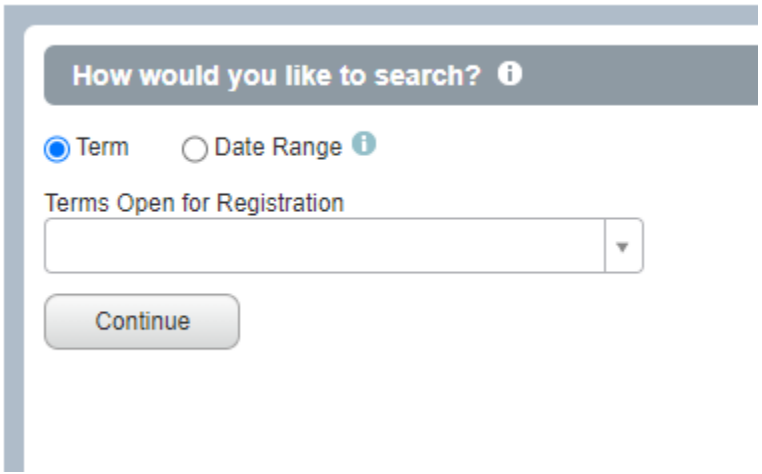

**Step 7 –** Here you can enter search criteria for your courses. You can search by subject, course number, part of term, instructor or keyword. You may also leave all fields blank and select search to view all available courses for the term.

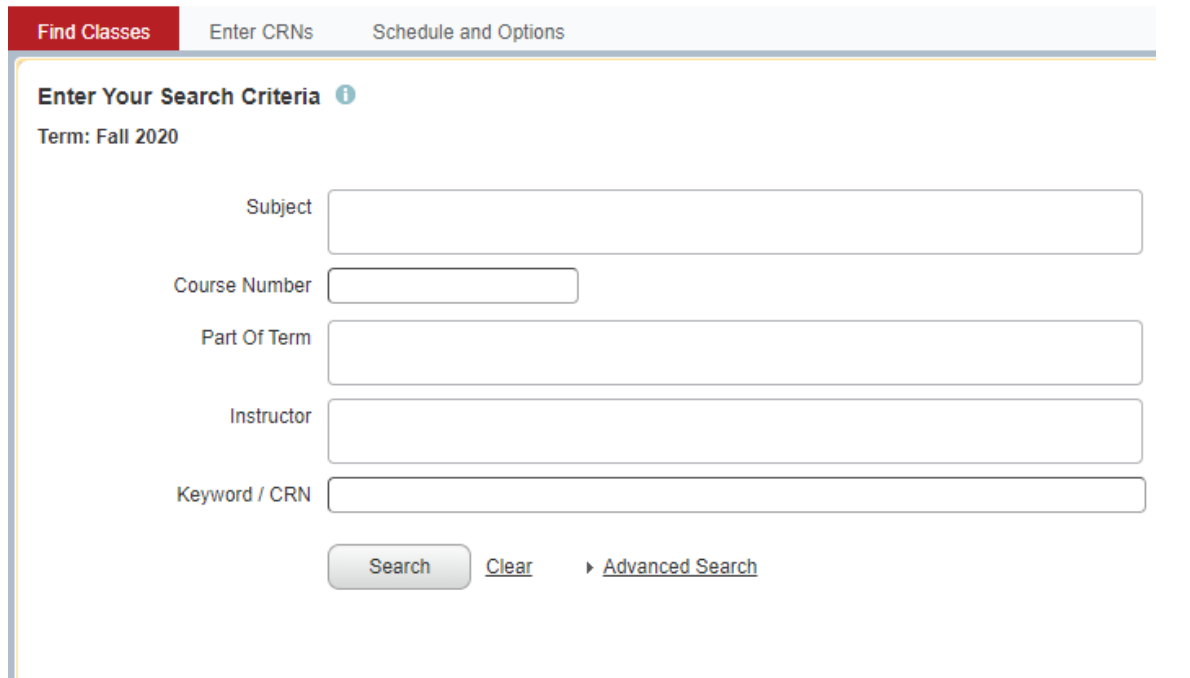

**Step 8 –** You can view more details about the course by clicking on the course title. You can also find a link to the course syllabus which contains important information about the class and a link to the bookstore that will display both the required and optional materials for the course.

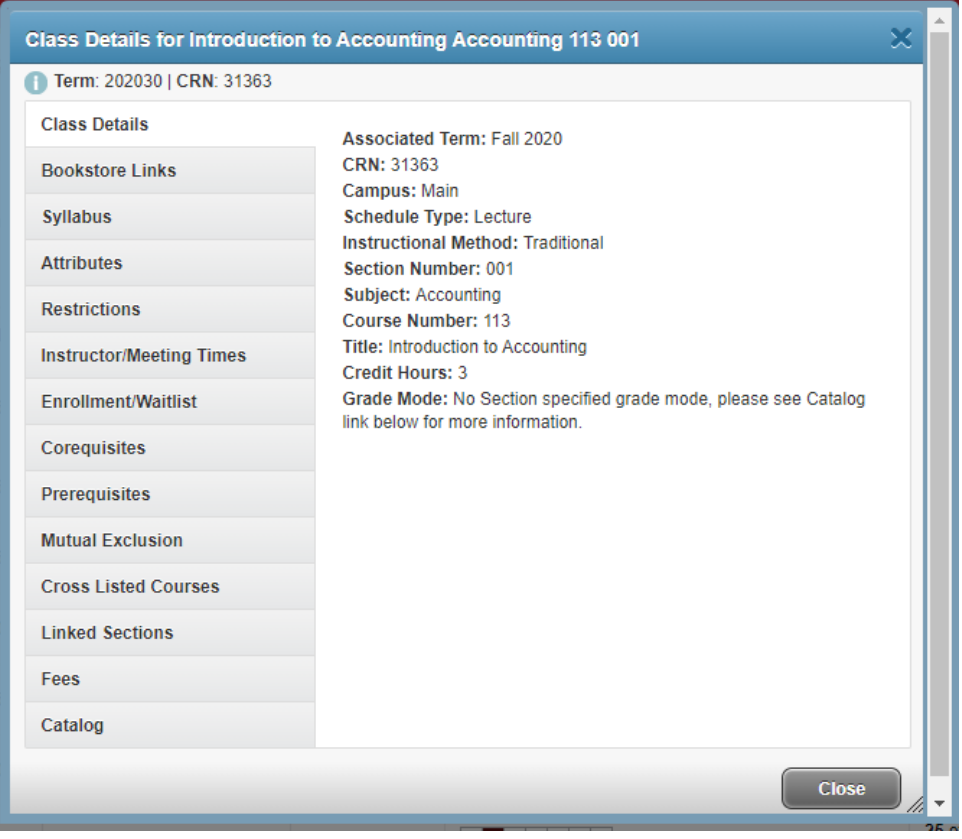

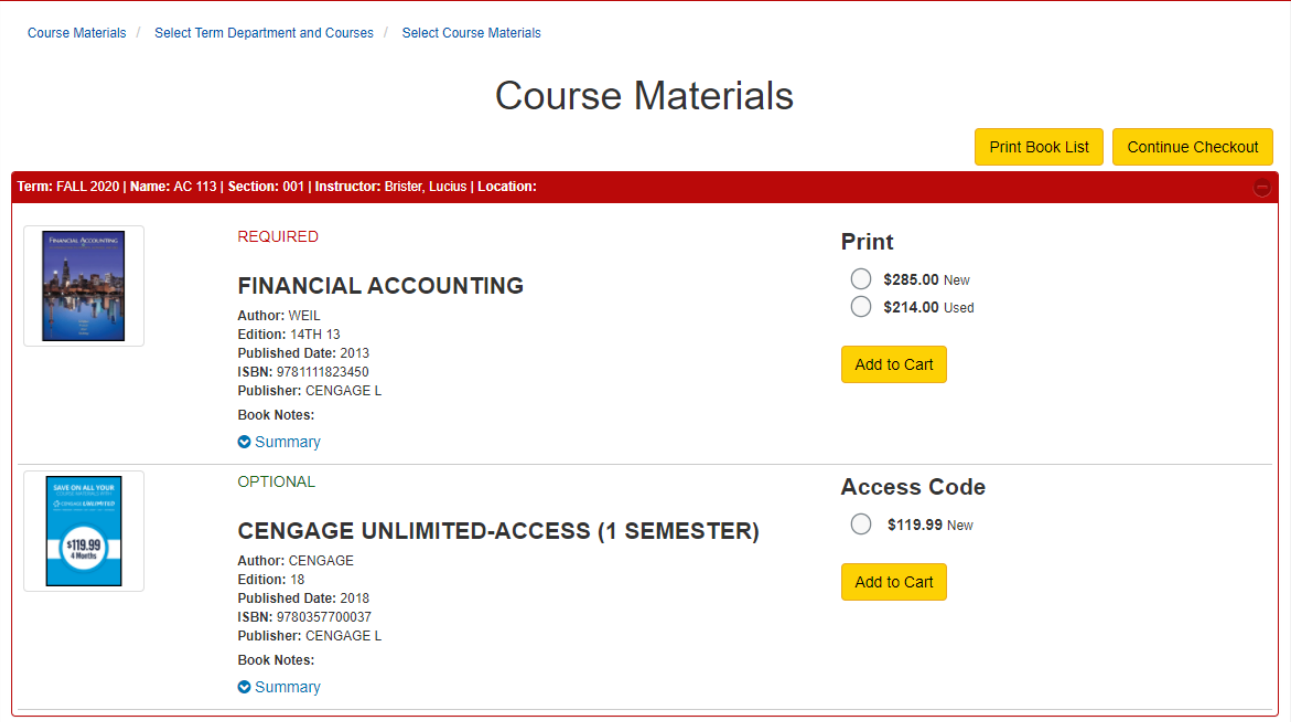

**Step 9 –** Once you decide to register for a course, click the add button for that course. The course will now display in the Summary panel. You are not yet registered for this class as the course status still shows pending.

| Behavioral Science Requirement<br>of 30 seats rem<br>of 100 waitlist                    |                |                                                                                        |       |                                |         | Add<br>$h\vec{r}$        |                          |  |
|-----------------------------------------------------------------------------------------|----------------|----------------------------------------------------------------------------------------|-------|--------------------------------|---------|--------------------------|--------------------------|--|
| $ s $ M $ T $ W $ T $ $F s $ - Type: Web Online Buil<br>SMTWTFS 10:00 AM - 11:15 AM Typ |                | 30 of 30 seats rem<br>100 of 100 waitlist<br>24 of 24 seats rem<br>100 of 100 waitlist |       | Behavioral Science Requirement |         | $\frac{1}{2}$            |                          |  |
|                                                                                         |                |                                                                                        |       |                                |         | Add                      | $\overline{\phantom{a}}$ |  |
| $\cdot$<br>图 Summary                                                                    |                |                                                                                        |       |                                |         |                          | <b>Tuition and Fees</b>  |  |
| Title                                                                                   | Details        | Hours                                                                                  | CRN   | Schedule Type                  | Status  | Action                   | 森.                       |  |
| Introduction to Psychology                                                              | PSYC 1110, 060 | $\mathbf{3}$                                                                           | 11237 | Lecture                        | Pending | ** Web Registered**<br>v |                          |  |

**Step 10 –** If needed you can click the Search Again button to search for additional classes.

 $\sim$ 

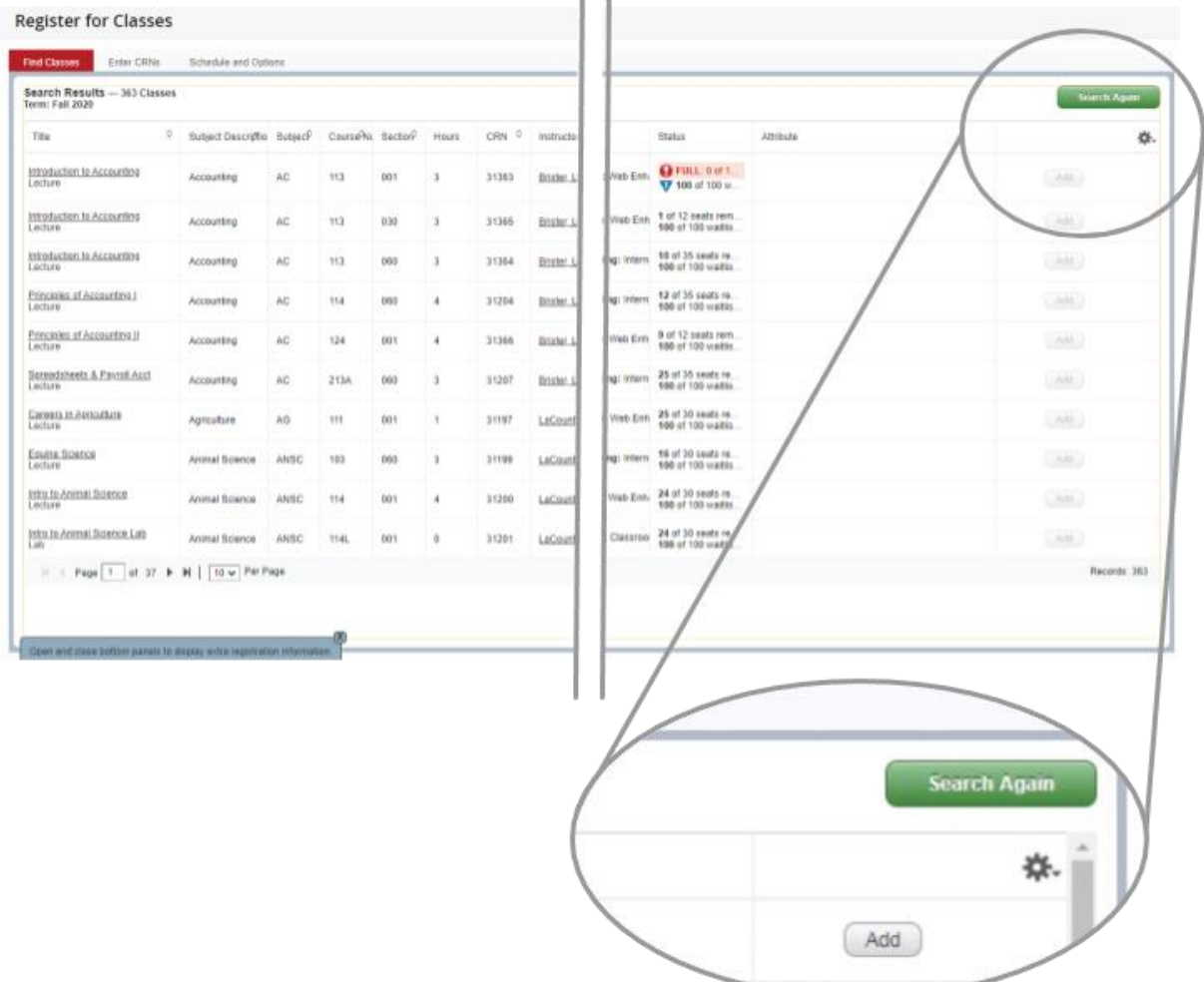

**Step 11 -** Once all classes are added, click the Submit button int the Summary panel to complete registration.

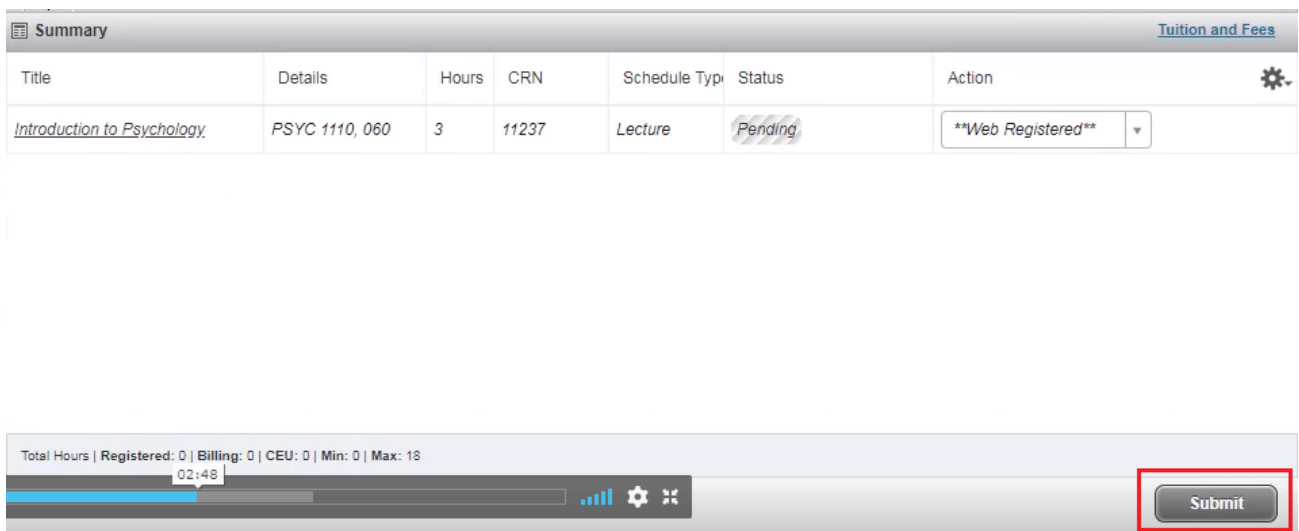

**Step 12 –** You will see a notice that the save was successful and the status for your courses will now show Registered. If there are any registration errors such as missing prerequisites or time conflict, you will see the information about the errors in a popup message and within the Status column for the course in the Summary panel.

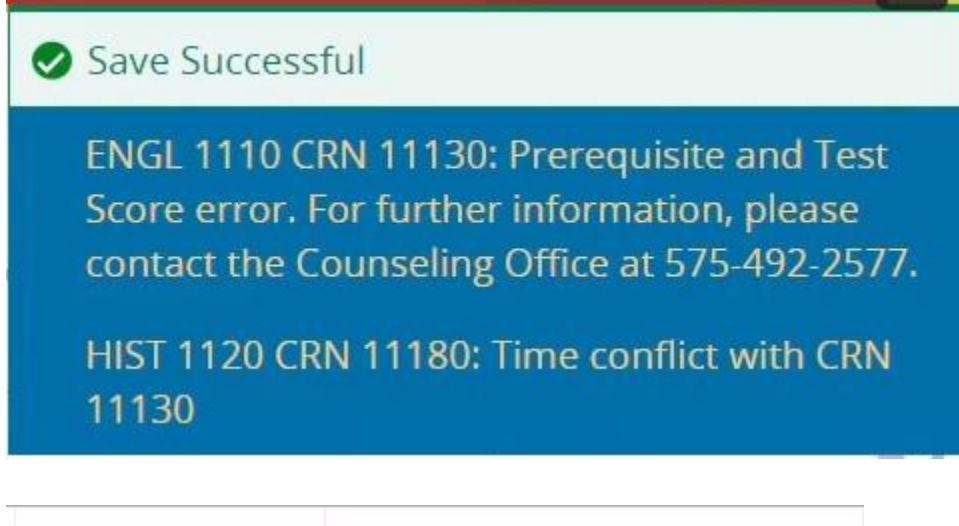

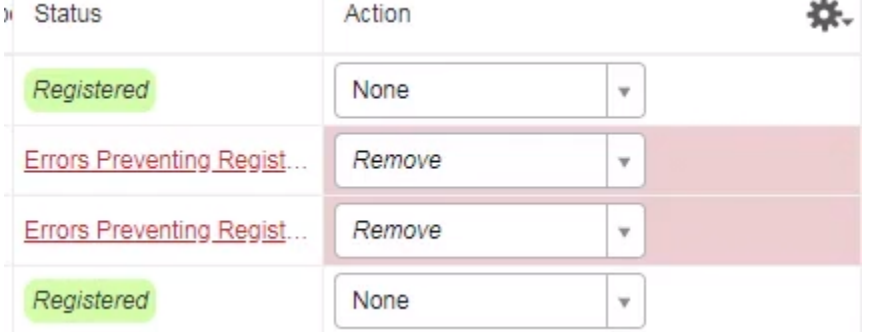

**Step 13 –** Review errors and determine actions for each course. Once the appropriate actions are selected click Submit. When all errors are corrected you should see all of your courses as registered.

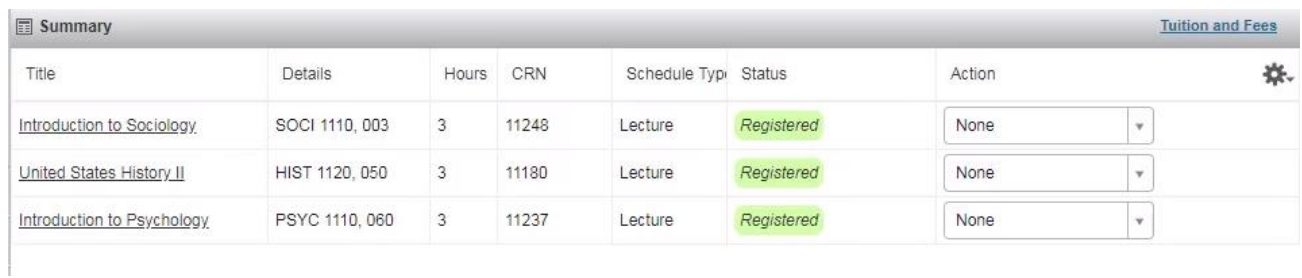

**Step 14 -** Now that you are done registering, you can more easily see your course schedule by selecting the *Schedule and Options* tab. You can review your schedule from here and if needed print your schedule.

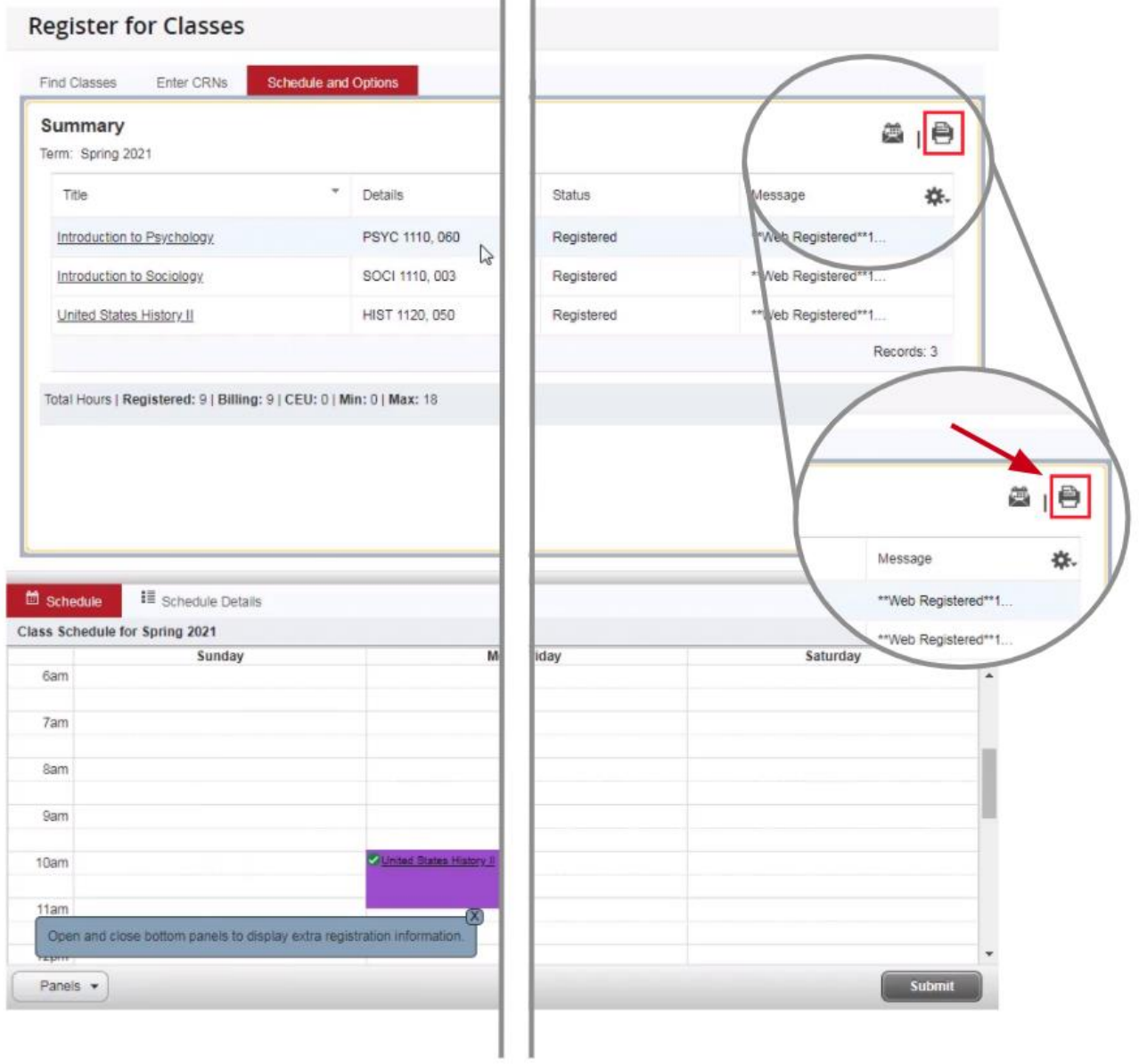